$Lost$  soul

- 千里 -

User manual

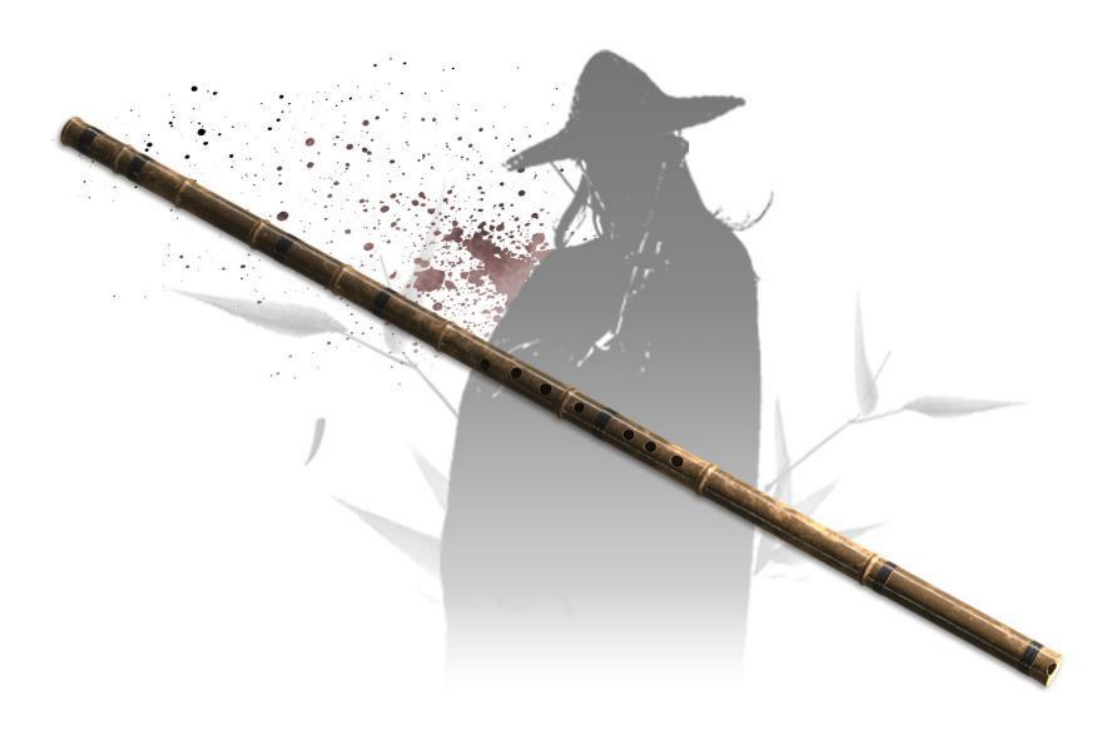

## **Index**

<span id="page-1-0"></span>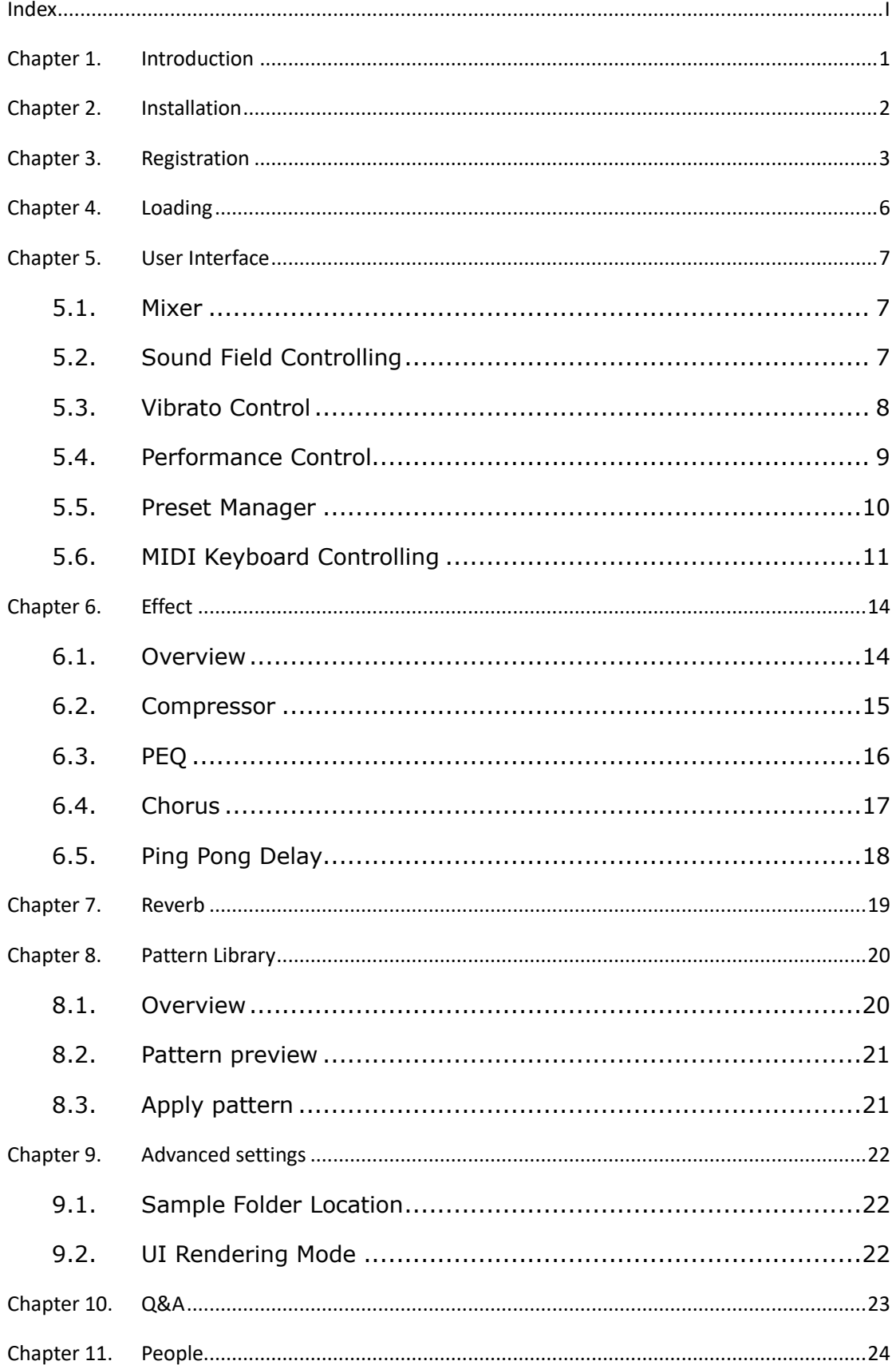

# **Chapter 1. Introduction**

<span id="page-2-0"></span>"Lost Soul", Xiao is a Chinese vertically-played membrane-less wind instrument made of the bamboo trunk. With Xiao's grave and lower sound, it is traditionally presented in aulic or ritual music. In contemporary works, Xiao is commonly used in Chinese-fantastic topics. Though the pieces of Xiao are usually slow and smooth, it is also good at presenting fierce emotions by airflow-attack and vibrato.There are three primary variants of Xiao: Dongxiao is what we present in Lost Soul, which is the most commonly used one; Nanxiao, with a deeper sound, appears widely in southern China; compare with the previous two, Qinxiao has a sweeter sound and is specifically used in accompany with Guqin (a plucked 7-string instrument).

## **Chapter 2. Installation**

<span id="page-3-0"></span>Minimum System Requirements

- ✓ Intel or AMD CPU supports SSE 3
- Mac OS X 10.9 or Windows 7
- ✓ 4GB RAM
- $\checkmark$  3GB free hard disk space

Please note that Logic Pro 9 is NOT supported, please use Logic Pro X or higher.

Lost Soul has two installers. Program installer includes the independent program, plug-ins and patterns. Sample installer includes audio samples. Both installers need to be installed but not in that order.

Mac:

Please find installation file "LostSoul-programs-1.x.x-retail-en\_US-x86-osx.dmg" and "LostSoul-samples-1.x.x-osx.dmg", double click and follow the instructions.

Windows:

Please find installation file "LostSoul-programs-1.x.x-retail-en\_US-x86-win.exe", double click and follow the instructions.

Samples are provided as an ISO image. If you are using Windows 10, please right click on file "LostSoul-samples-1.x.x-win.iso" and select "Mount" on pop-up menu, or select "Windows Explorer" in "open with" sub-menu. Then run program "LostSoul-samples-1.x.x-win.exe" in mounted drive to run installer program. If you are using older systems, please use some third-party virtual drive applications. You could also unfold the ISO image using compressor applications (winzip, winrar, 7-zip, etc.) and run installer program.

## **Chapter 3. Registration**

#### <span id="page-4-0"></span>**Serial Number Binding**

To ease users managing purchased products, all products need to be bind into a ThreeBodyTech account. Please visit<https://my.threebody.com/register> and create account.

After account created, please login and visit bind serial number page, enter Lost Soul serial number and it will be bound under your account.

#### **Activation**

When you first run Lost Soul, following page will be shown:

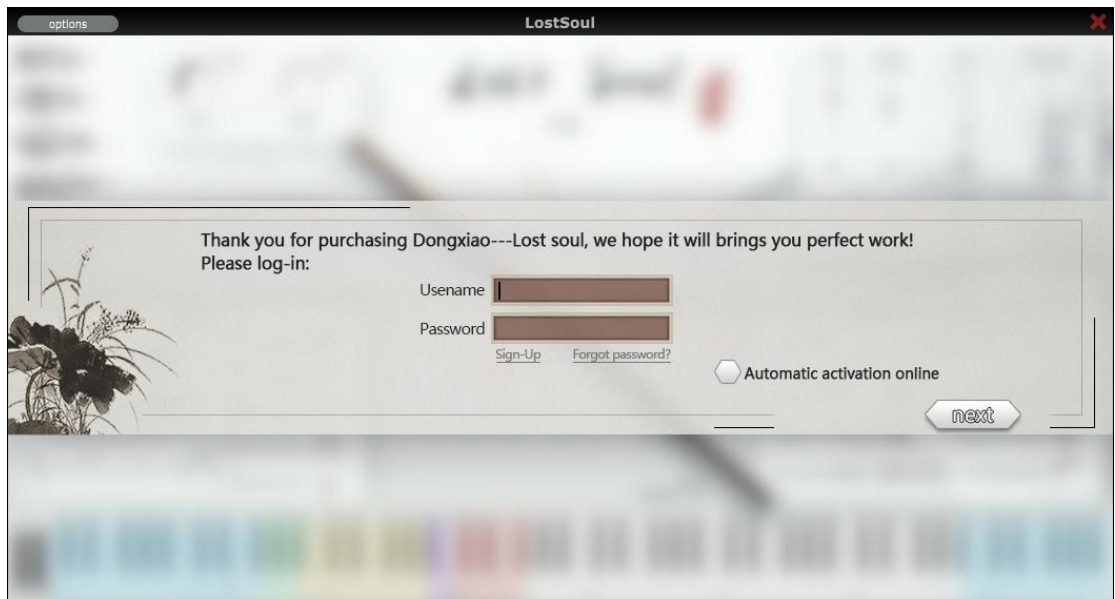

Now you have two choices: automatic activation or manual activation.

#### **Automatic Activation:**

Please enter your account name and password, keep Automatic Activation checkbox selected, then click the next button. If you have Internet connection to your computer and your account have bind with corresponding serial number, your product should be activated automatically. We recommend to use the standalone application version of Lost Soul to perform automatic activation, as host DAWs sometimes block plugins' network connection.

#### **Manual Activation:**

If you don't have Internet connection to your computer installed with Lost Soul, you can activate it manually. Deselect "Automatic Activation" checkbox and click the next button, the page below would be shown:

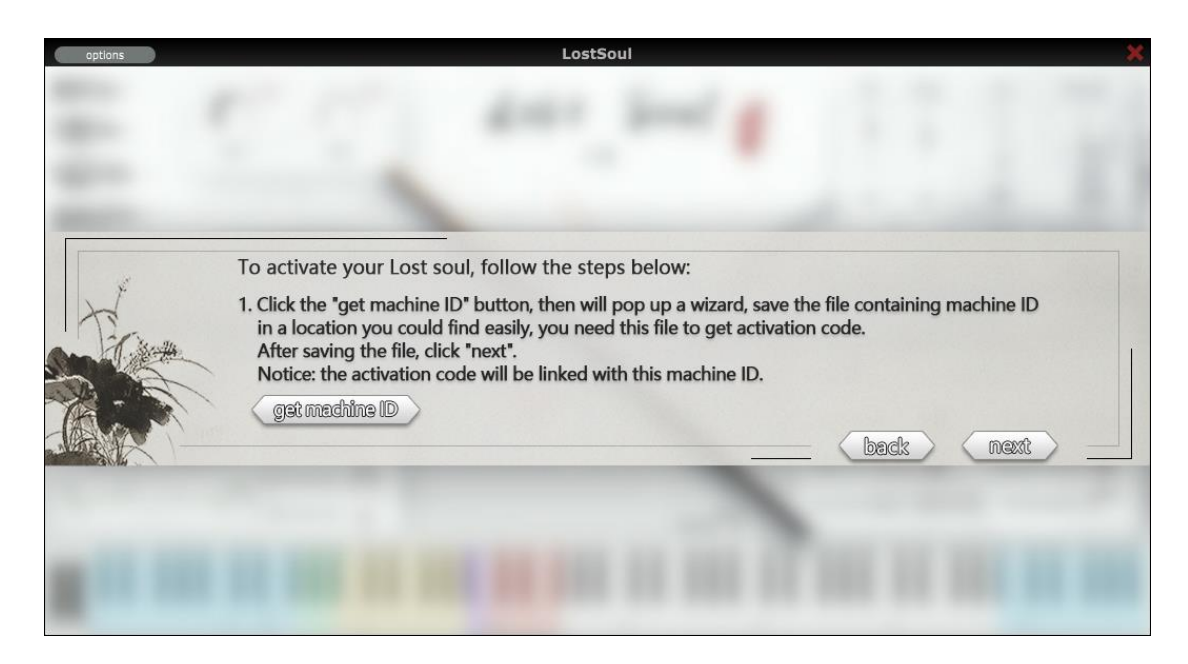

Now you need to perform a series of operations:

⚫ First, click get machine ID button, your computer identification information will be stored to a file. click the next button and the page below would be shown:

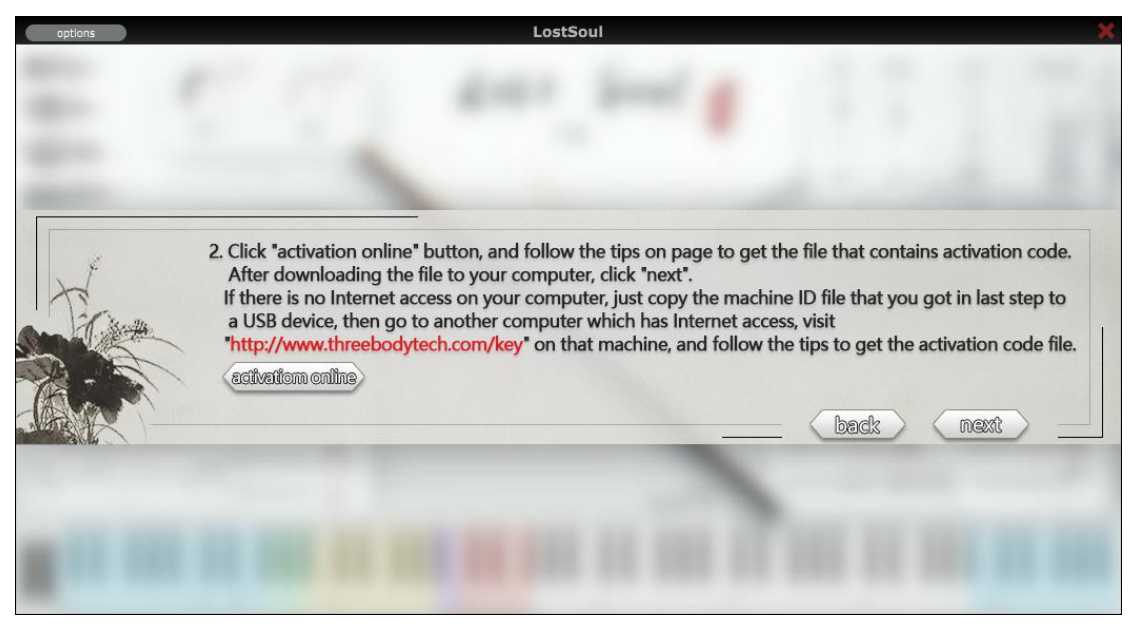

- Find another computer that is connected to the Internet, and use mobile storage to copy the machine ID file to that computer.
- ⚫ Visit [https://my.threebodytech.com,](https://my.threebodytech.com/) login to your account and switch to my product page. Select product Lost Soul that you need to activate, select an available serial number, and upload the machine ID file on manual activation frame.
- ⚫ The website would hint you to download the activation file. You probably need to save it to a mobile storage to copy back to the computer that needs activation.
- ⚫ Come back to the computer installed with Lost Soul, click the next button and the page

#### below would be shown:

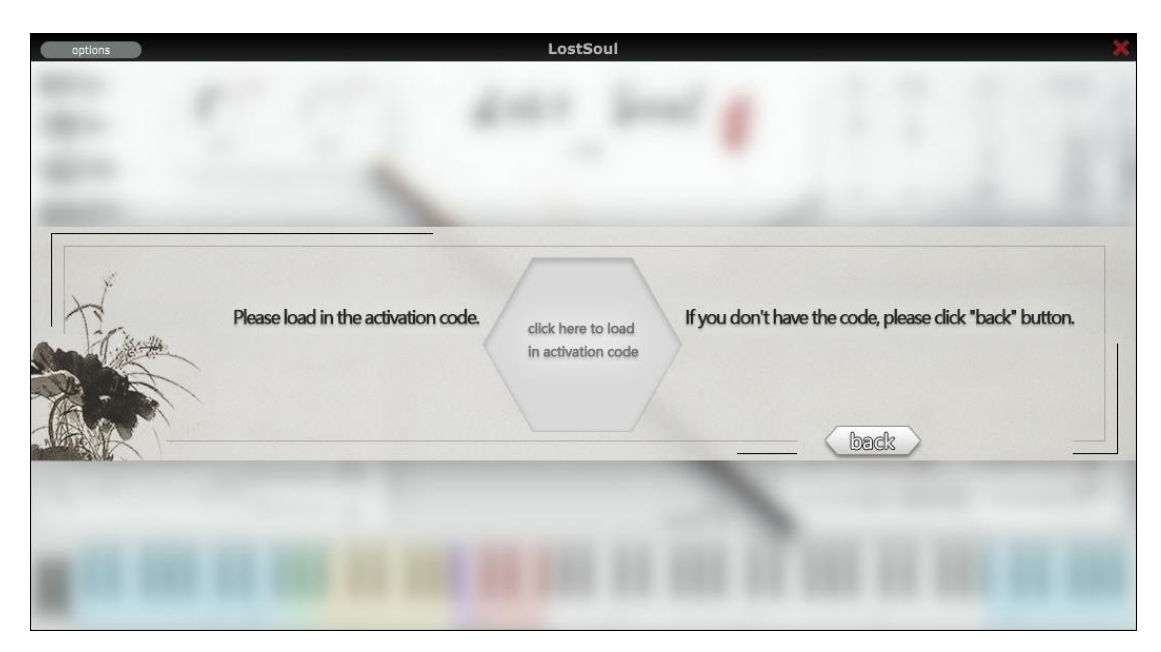

Copy the activation file to this computer and import it here, and it's done.

No matter you activate Lost Soul by automatic or manual method, if you see this page:

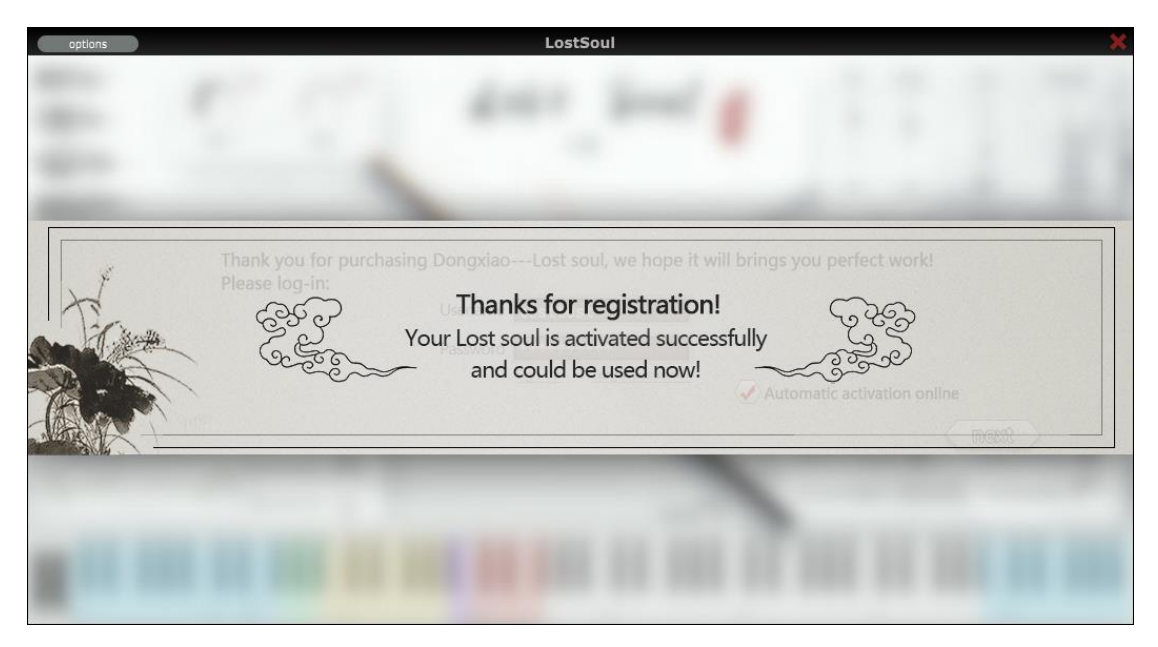

Congratulations! Your Lost Soul has been activated and you can use it now.

## **Chapter 4. Loading**

<span id="page-7-0"></span>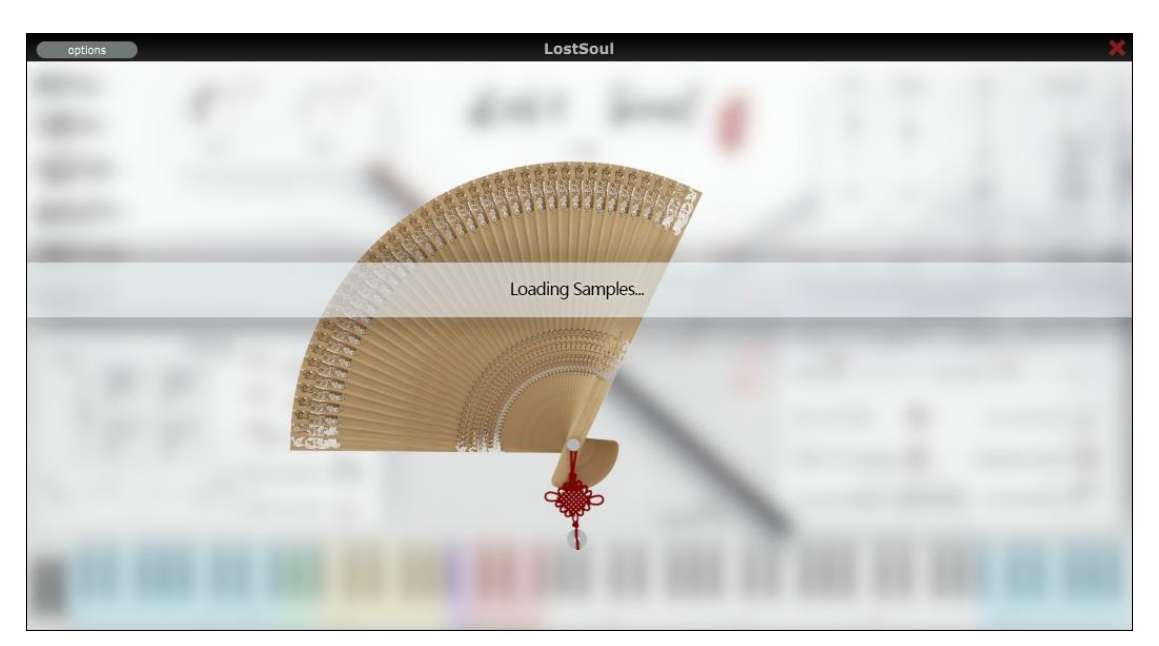

After successful registration, the loading page will be shown each time the first instance of Lost Soul is opened in your DAW. It will tell you the current loading progress of the disk-stream buffer.

As the amount of buffer data is large, all Lost Soul instances in one host DAW progress shares one same buffer. In result, adding additional instances will not lead to additional buffer loading time. The buffer will start loading when the first Lost Soul instance is created, and will be released when the last instance is released.

## <span id="page-8-0"></span>**Chapter 5. User Interface**

## <span id="page-8-1"></span>**5.1. Mixer**

#### **Vol.**

Adjust the total output master volume of close and mid field, and reverb.

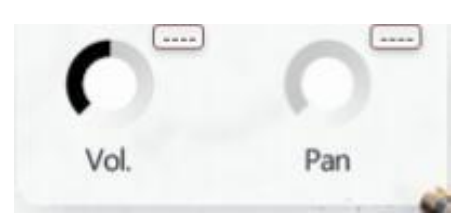

#### **Pan**

Adjust the overall stereo width of the close and mid field, and reverb.

## <span id="page-8-2"></span>**5.2. Sound Field Controlling**

**I**n order to retain greater adjustability, we design three tones of Yin, Yang and stereo before the recording stage; in the recording stage, this design is achieved by choosing different microphones and positions; finally, we fully reserve these four channels (yin and yang are mono) to the sound source. Compared with simple EQ adjustment, this design brings more complex changes and adjustability.

#### **Yang**

Tone with more high frequencies details.

#### **Yin**

Tone with more mid to low frequencies details.

#### **Far**

Used to control the stereo sound.

#### **Reverb**

Reverberation convolution of unique scenes.

#### **Pan**

Adjust the position from left to right of the upper mono channel.

#### **Width**

Adjust the pan width of upper stereo channel.

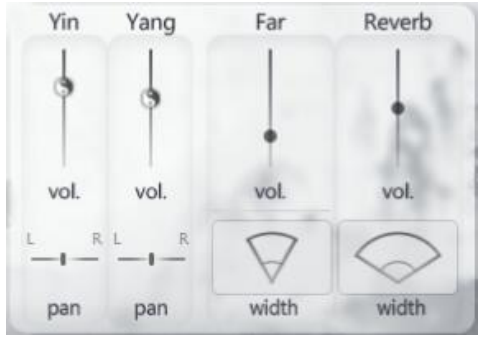

### <span id="page-9-0"></span>**5.3. Vibrato Control**

You can use the fader on the left side of this panel to control the amplitude of the vibrato. This fader can be set to a controller.

When the sub value is 0, there is no vibrato. When the fader reaches to one third, the amplitude and speed of the vibrato will be controlled by

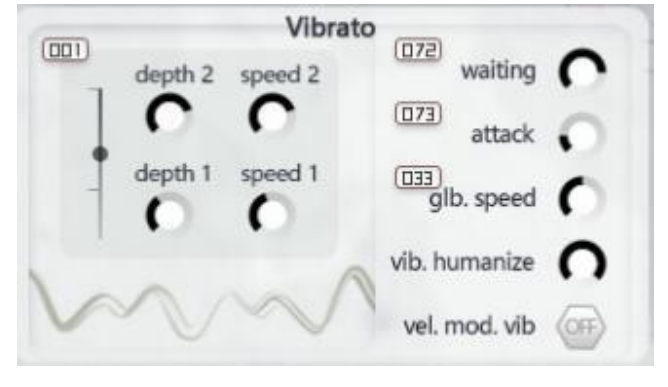

depth 1 and speed 1; when the fader reaches to two-thirds, the amplitude and speed of the vibrato will be controlled by depth 2 and speed 2.

#### **Depth**

Set the pitch range/amplitude of vibrato.

#### **Speed**

Set the rate of vibrato.

#### **Waiting**

Set the waiting time for the triggered sampling to start vibrato.

#### **Attack**

The larger the value, the slower the vibrato starts, otherwise the vibrato will instantly reach the maximum amplitude.

#### **Glb. Speed**

The overall speed of vibrato.

#### **Vel. mod. vib**

When playing with high velocity, the amplitude of the vibrato will increase accordingly. If the switch is turned off, the velocity of the trigger key will not affect the vibrato.

#### **Vib. humanization**

Trigger some randomness of vibrato.

## <span id="page-10-0"></span>**5.4. Performance Control**

#### **Exp.**

Expression controls the playing dynamic of Dongxiao.

#### **Rel.vol.**

The volume of release.

#### **Slide**

When the fader is pushed up, the slide technique will be triggered, and when the

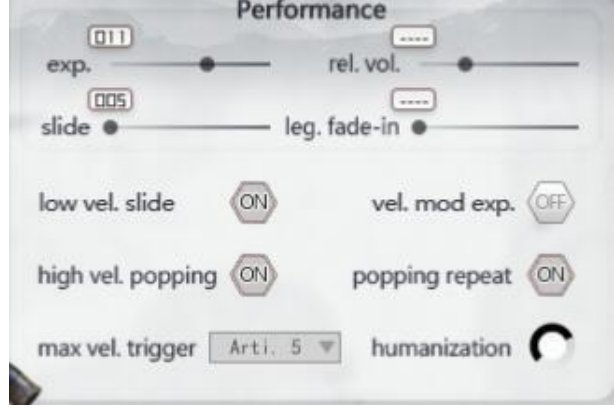

fader is pushed great enough, it will trigger a slower slide technique. (Due to the fingering limitation of the Dongxiao, the slide effect of some intervals is not obvious enough.)

#### **Leg. fade-in**

Soften the sound head of Legato sample, thus the sound head becomes weaker when playing.

#### **Low vel. slide**

Turning on this button, slide technique will be triggered if touching the notes softly.

#### **Vel. mod exp.**

When this feature is on, vibrato will be affected by velocity.

#### **High vel. popping**

Turing on this button, popping technique will be triggered if the target note is played very hard.

#### **Popping repeat**

With this button on, when playing a note with the same pitch as the previous one, the new note will use the popping technique instead of the usual Tonguing technique.

#### **Max vel. trigger**

Here, users can customize the samples that need to be triggered with the highest velocity.

#### **Humanization**

The larger the knob is pushed, the pitch, tone and volume will have a certain degree of randomness.

Tonality

Pitch Tune

Legato Thid:

Legato offset:

Disk Buffer Size:

Gliss Vel. thid :

 $\begin{array}{|c|c|c|c|c|}\n\hline\n\text{12-TET} & \text{W}\n\end{array}$ Bend Range:  $\sqrt{-2}$  -  $\sqrt{+2}$ 

 $\circ$ 

89.8 ms

 $0.0 \, \text{ms}$ 

60 kB

 $B<sup>2</sup>$ 

### <span id="page-11-0"></span>**5.5. Preset Manager**

The file name extension for Lost Soul preset file is ".lsl". This file contains all the parameters, MIDI CC numbers and effect setting. Use "save", "load" botton on the upper left corner to save and load presets.

#### **Settings**

Click **settings**, you'll see advanced settings. Click **factory reset** to restore factory setting. Click save as default will save the current setting as the setting and this setting will be applied for every newly opened instance

#### **Resampling Quality**

The sample rate of Lost Soul and your project may be different, thus resampling is mandatory. This parameter adjusts resampling quality, whilst higher quality would consume more CPU power.

This option will take effect as soon as you change it.

#### **Legato Thld**

This technique is triggered when the distance between two notes is less than this value.

#### **Legato Offset**

By adjusting this value, the offset position of the legato head can be changed.

#### **Gliss Vel. thld**

Gliss technique will be triggered if the velocity of target note is played under the threshold.

#### **GUI Zoom**

Scale whole UI to fit screen of different sizes.

Please note: the new size will only be applied when you reopen the host.

#### **Disk Buffer Size**

This parameter controls the amount of preload bytes for each sample. A larger amount of bytes would reduce potential sound break caused by slow hard disk, but would also significantly increase memory usage. See section 4.4 for further details.

This parameter will take effects after you closed all instance of Lost Soul in a host DAW, and would affect all of them.

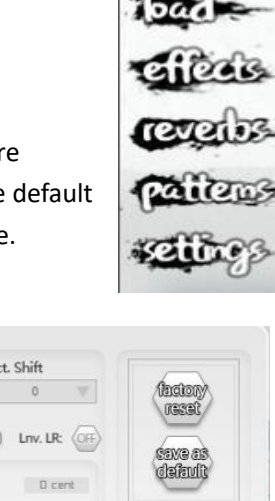

Resample Quality

 $100%$ 

**OK** 

High GUI Zoom

### <span id="page-12-0"></span>**5.6. MIDI Keyboard Controlling**

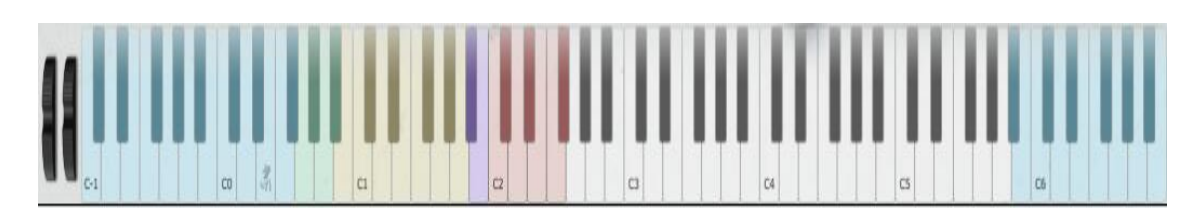

#### **Right Blue Keys**

FX.

#### **Red Keys**

It is the stop key. When playing any note, triggering any one of the red keys will trigger a technique to end the current note. Different red keys use different techniques to end the current note.

#### **Purple Keys**

The two purple keys are used to switch between the short tonguing decoration technique and the usual long note of Dongxiao.

#### **Yellow Keys**

When playing any note, triggering the yellow key will immediately bring a popping technique or other techniques on the current note being played. Different yellow keys represent different techniques.

#### **Green Keys**

Different kinds of trill techniques.

#### **Left Blue Keys**

More than ten different common Dongxiao techniques. When you hold down a blue key, all notes played will be triggered according to the blue key technique. When you press the blue button and let go, only the next note is triggered according to this technique.

#### **"**肃**"**

When pressed, it will trigger our martial arts style samples. This is not a commonly used technique, but we recorded and kept it due to its unique sound.

#### **MIDI Keyboard Mapping**

G-1: D. Grace 5 C#-1: D. Grace 4 D-1: Arti. 5

D#-1: Grace 3

E-1: D. Grace 3 F-1: Arti. 4 F#-1: Arti. 3 G-1: Grace 2 G#-1: Grace 1 A-1: Arti. 2 A#-1: Run Dn B-1: Run Up C0: Grace 5 C#0: Arti. 1 D0: Mordent 3 D#0: Mordent 1 E0: Arti. 7 F0: D. Grace 2 F#0: D. Grace 1 G0: Trill 2 G#0: Trill 2 Str. A0: Trill 3 A#0: Trill 3 Str. B0: Arti. 7 C1: Pop.1 C#1: Pop. 2 D1-F1: Arti. 1-4 F#1: Trill 2 G1: Trill 3 G#1:Virato A1: Vib. Fast F1-A1: Stac. Art. 1-5

A#1: Stop Staccato

12

B1: Trigger Staccato

C2: Release

C#2-D#2: Rel. Dn 1-3

E2-F#2: Rel. Up 1-3

G2-A5: Legato

A#5-B6: FX

## **Chapter 6. Effect**

### <span id="page-15-1"></span><span id="page-15-0"></span>**6.1. Overview**

The effect rack of Lost Soul origins from the famous HeavierFX.

Besides convolution reverb, we hand-picked some effects from H7S's effect rack that suitable for Lost Soul.

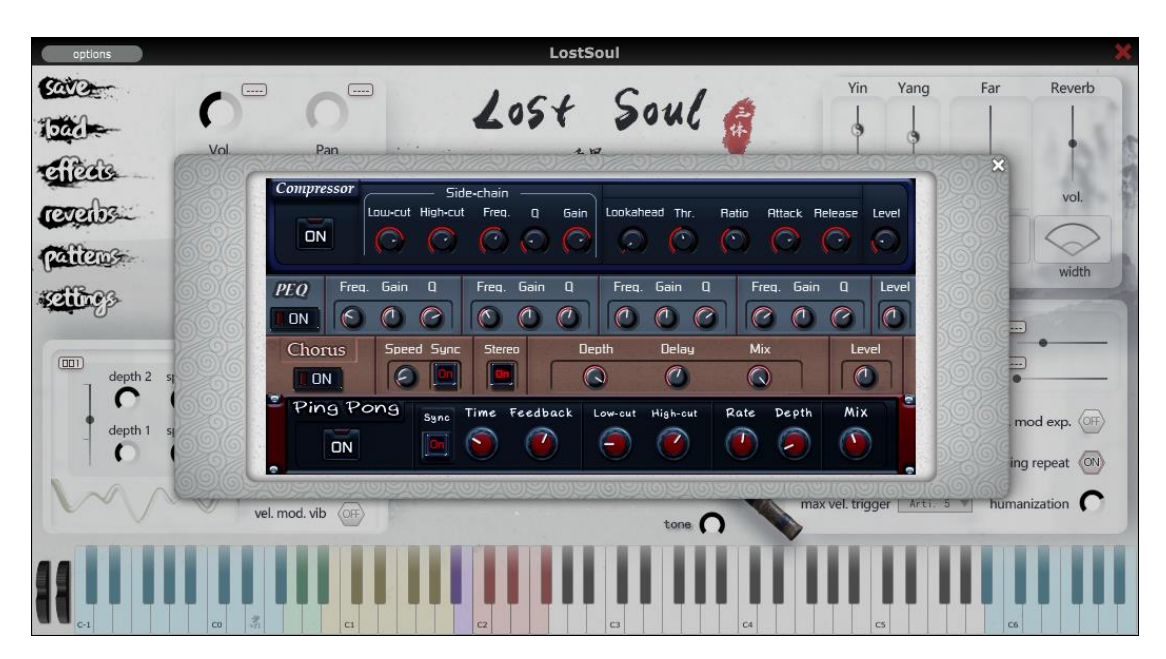

## <span id="page-16-0"></span>**6.2. Compressor**

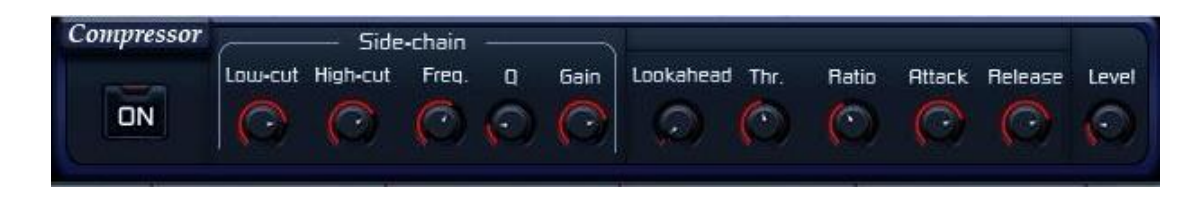

#### **Description**

A compressor can be used on both clean sound and post-effects sound. It comes with side-chain low-pass, high-pass and peak-gain filters.

- ⚫ **Lookahead:** delays the input signal but leaves detection signal non-delayed, and uses the non-delayed signal to drive the compression of the delayed signal. Applying this function could start to raise the extent of compression before a strong attack occurs, which could achieve optimum compressing effect and avoid unnatural sounds.
- Thr.: Sets the threshold of the signal at the input of compressor. Turn down for more compression.
- Ratio: controls the amount of signal that is attenuated when compressor is in action. The higher the ratio, the greater the amount of compression, and the more dynamics get evened out.
- **Attack**: sets the time need for compressor to engage. Longer attack time retains more original dynamics of a signal.
- ⚫ **Release:** sets the time need for compressor to return to normal state after signal falls below the threshold. Short release times means compressor tracks slight level changes, thus may producing a choppy sound.
- Level: the master volume.
- **Low-Cut:** sets the cutoff point of the high-pass filter of detection chain, higher value will result in avoiding compress low frequency sound.
- **High-Cut**: sets the cutoff point of the low-pass filter of detection chain, lower value will result in avoiding compress high frequency sound.
- ⚫ We also have an one band EQ which has **Freq.**, **Q** and **Gain** to process detection signal. You can set the freq. you love, compressor will focus on compress those signal first.

## <span id="page-17-0"></span>**6.3. PEQ**

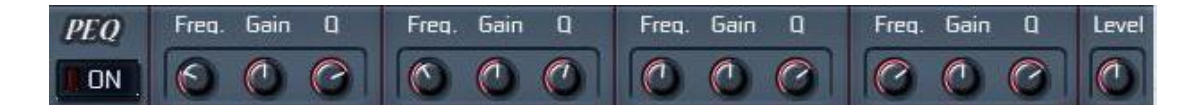

#### **Description**

A 4-band parametric equalizer.

- ⚫ **Freq:** knobs set the center frequencies for each EQ stage.
- ⚫ **Gain:** knobs set the amount of boost or attenuation.
- ⚫ **Q:** knobs control the filter sharpness.
- ⚫ **Level:** the master volume.

### <span id="page-18-0"></span>**6.4. Chorus**

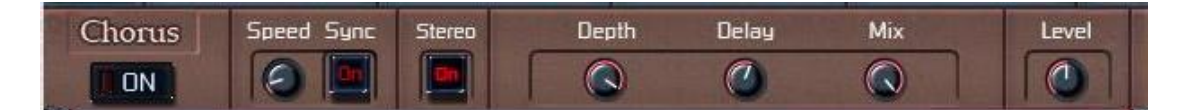

#### **Description**

A delay-based effect unit that generates chorus-like sound.

- ⚫ **Speed**: controls the tempo of the LFO causing the phasor modulation, and **Sync** will synchronize the modulation speed with host tempo.
- ⚫ **Stereo:** sets the width of sound. When turns on, the effect will produce a wider sound.
- ⚫ **Depth:** controls the depth of modulation.
- ⚫ **Delay:** sets the amount of delayed time between input and processed audio.
- Mix: sets the ratio of wet and dry sound. Turn it up for more processed sound.
- Level: the master volume.

## <span id="page-19-0"></span>**6.5. Ping Pong Delay**

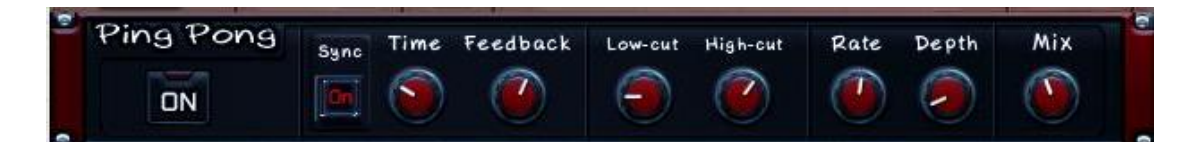

#### **About**

Ping Pong delay provides a special delay effect. The first delay will be in the left channel, and the second in the right, then back to left, then back to right (or vice versa). The delays would sound like a ping pong match if you were watching from the side of the table, right in front of, and facing the net.

- **Sync:** matches the tempo with the speed of the host.
- ⚫ **Time:** sets the time between delay taps.
- ⚫ **Feedback:** sets the feedback level from the final repeat to the input of the delay line.
- ⚫ **Low-Cut:** sets the cutoff point of the high-pass filter. Higher values produce a thinner sound.
- ⚫ **High-Cut:** sets the cutoff point of the low-pass filter. Lower values produce a darker sound.
- **Depth:** knob allows you to detune the delayed sound. A LFO will be used for control the pitch of delayed sound, so that brings a sense of chorus for the current tone. The deeper the depth, the more the detuning. If it's too deep…Well, the tone may be off!
- ⚫ **Rate:** sets the frequency of LFO.
- Mix: sets the ratio of wet and dry sound. Turn right for louder wet sound.

<span id="page-20-0"></span>Lost Soul User Manual **Three-Body Technology Reverb** Reverb

## **Chapter 7. Reverb**

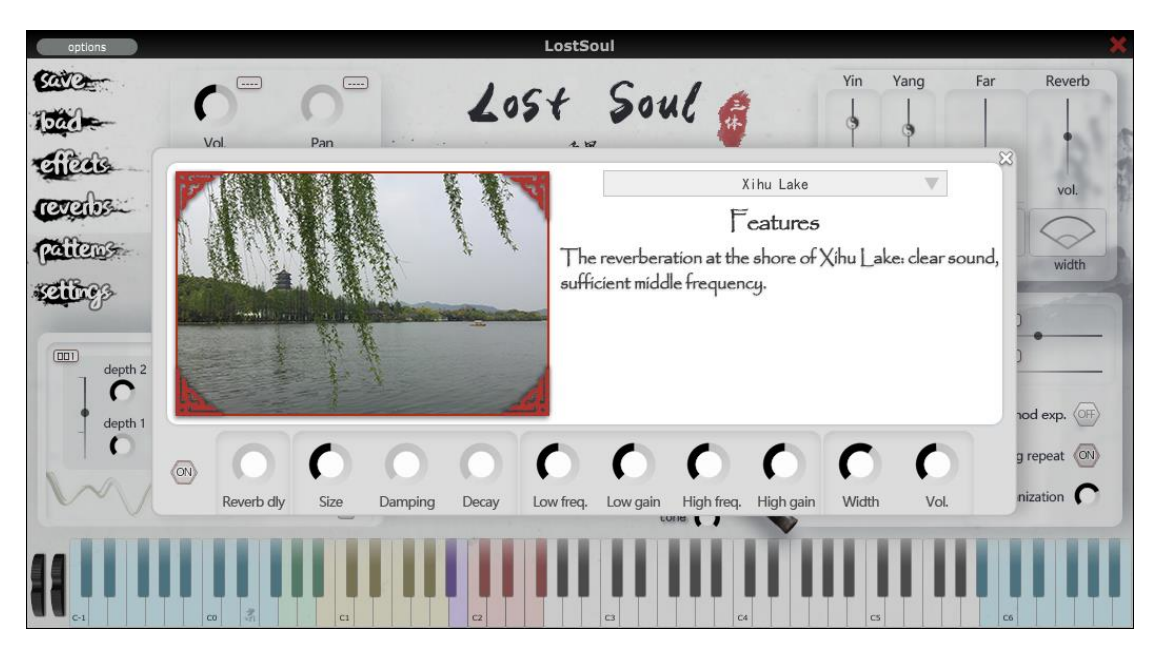

- **ON/OFF:** Switch of reverb. When turned off, no reverb will be applied.
- Reverb: Use the drop down window to select different type of reverb. Each reverb has a given "setting" in order to give you a basic understanding of what this reverb sounds like.
- **Reverb Dly:** delay the wet sound of reverb.
- ⚫ **Size:** set the length of convolution.
- ⚫ **Damping:** higher value for lower early reflection.
- ⚫ **Decay:** higher value for quicker decay
- ⚫ **Low freq.:** set the frequency of low frequency EQ.
- ⚫ **Low gain:** set the low gain of low frequency EQ.
- ⚫ **High freq.:** set the frequency of high frequency EQ.
- ⚫ **High gain:** set the gain of high frequency EQ.
- Width: set the width of reverb. This is same with the Reverb Width slider in top right of main interface.
- Vol: set the volume of reverb. This is same with the Reverb Vol slider in top right of main interface.

## <span id="page-21-0"></span>**Chapter 8. Pattern Library**

### <span id="page-21-1"></span>**8.1. Overview**

It feels frustrated when you run out of ideas. No worries! We prepared a pattern library with segments specially made for Lost Soul. Besides MIDI segments, each pattern comes with its own effect setting. It helps when you want to quickly search for tone and inspiration. You can also build your own pattern library.

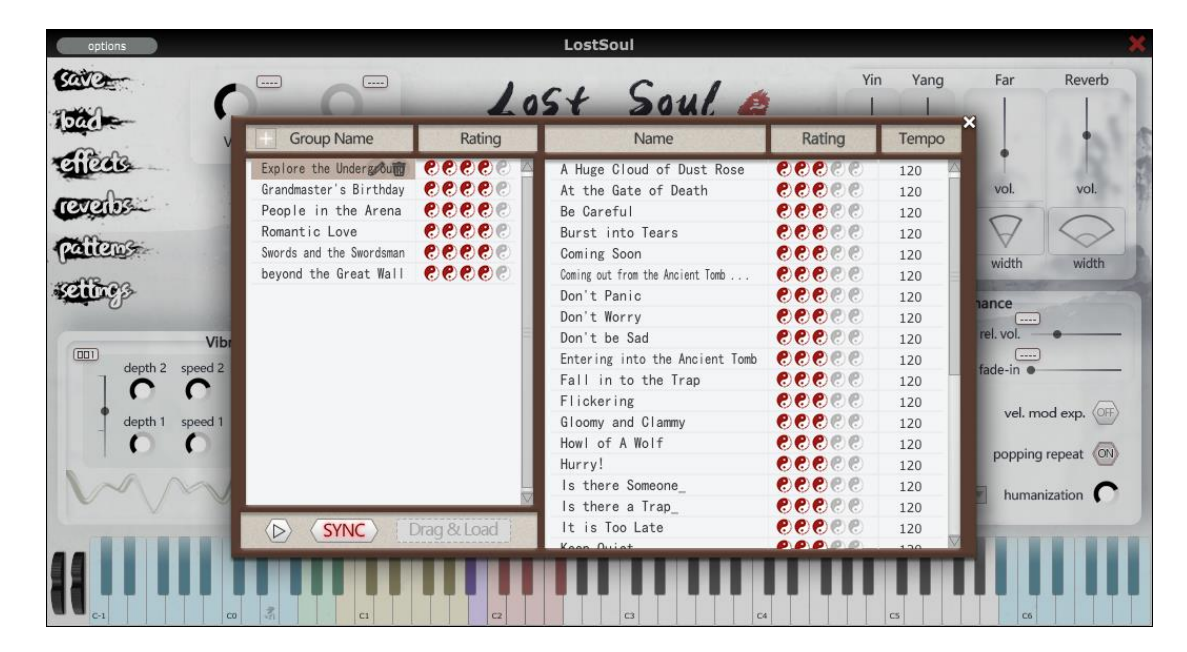

Click on "patterns" in upper left corner, you'll see patterns manger.

To the left is group manager, functions as folder just like in operation system. You can select the actual pattern you want on the right. At the bottom you can play the pattern selected.

#### **Group Manger**

Click on any group under group manager, you'll see all the patterns in this group on the right.

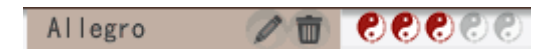

Allegro Ancient

Click on the "pencil" icon to edit the name of group, click on the "trashcan" next to it to delete. Please note once the group is deleted, all patterns in this group will be deleted. You can rate the group by clicking on "Yinyang" icons. **Group Nam** 

Click on the "plus" icon in upper left corner to add a new group.

#### **Patterns Manger**

Click on the "pencil" icon to Fight the Tiger 1 而 Leee© 163 edit the name of pattern,

click on the "trash can" next to it to delete. You can rate the pattern by clicking on the "Yinyang" icons.

The numbers under "Tempo" is the default tempo for this pattern.

Users can make their own MIDI pattern by save a MIDI file, then drag the file into pattern library.

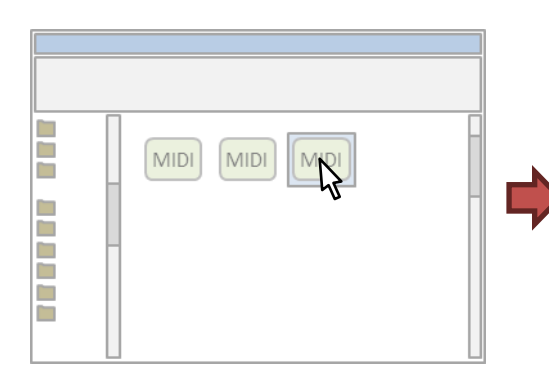

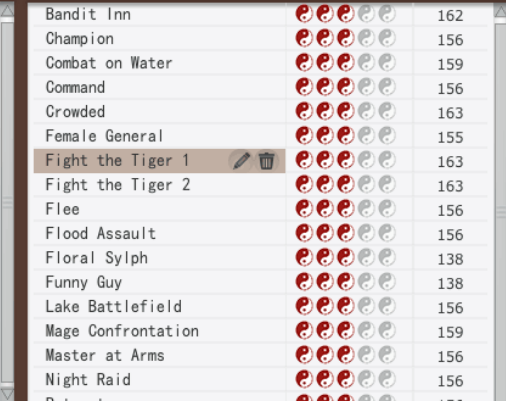

After dragging, the first track in the MIDI file will be used as pattern content. At the same time, the current setting of the plugin will be saved as the preset of this pattern.

Some Hosts provide an easier way to drag pattern, which is dragging direct from MIDI tracks. Please check your Host to see if it has this feature. Overall, dragging MIDI file is always supported forsystem file browsers.

### <span id="page-22-0"></span>**8.2. Pattern preview**

⚫ The triangle at the bottom left is the **play** button. All patterns have corresponding settings. When you play a certain pattern,

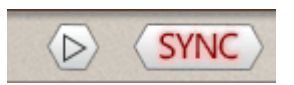

Lost Soul will temporarily adjust all the parameters stored inside it. Then if you drag the pattern being played and use it, all parameters will be applied permanently. If you don't and just stopped playing, then Lost Soul will resume to the previous setting.

⚫ Turns on the **Sync** button next to play button will sync the tempo with the Host. When turned off, all patterns will be played at its default tempo (the number under Tempo).

## <span id="page-22-1"></span>**8.3. Apply pattern**

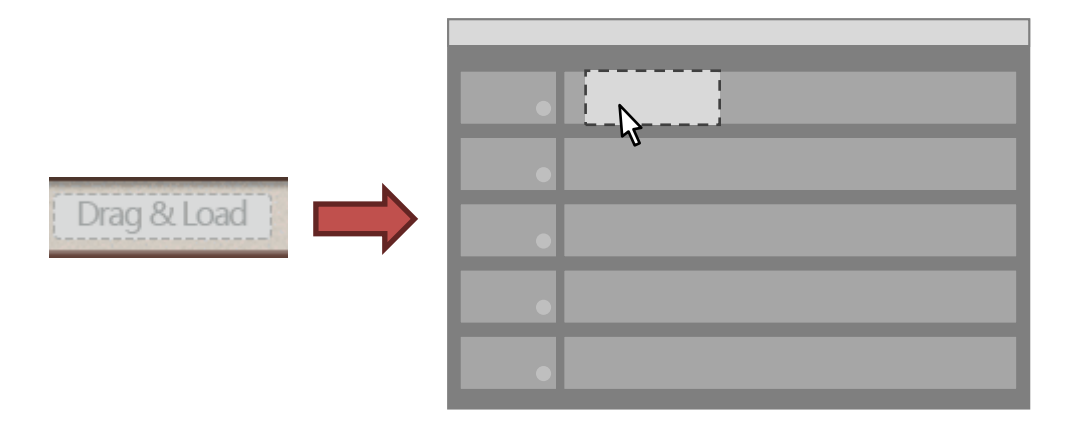

First, select the pattern you like, then drag the "Drag & load" button to a MIDI track in DAW, you'll get the MIDI pattern.

## <span id="page-23-0"></span>**Chapter 9. Advanced settings**

You'll find "ThreeBodyTech/LostSoul" folder from system application settings path. You can adjust advanced settings from this folder.

For Windows, it's located: C:\Users\[your\_name]\AppData\Roaming

For Mac, it's located: ~/Library

**Please note: If you haven't read this Chapter or not sure 100%, do not modify the content in this folder.**

## <span id="page-23-1"></span>**9.1. Sample Folder Location**

Sometime you want to move the sample folder after successful installation. If you manually move the folder to a new place, Lost Soul won't detect it correctly. Then you can edit "SamplePath.txt" and change the path to the new place where you moved the folder.

If you don't want to or don't know how to edit "SamplePath.txt", no worries! Lost Soul will ask you to select new path for sample folder when not able to locate it.

## <span id="page-23-2"></span>**9.2. UI Rendering Mode**

Lost Soul has two UI rendering modes: CPU mode or GPU-accelerated mode. CPU is commonly used but will cost extra CPU usage, while GPU-accelerated mode won't cost much CPU but may

cause rendering glitch on some machines. By default, Lost Soul uses CPU rendering on Windows

and GPU-accelerated rendering on Mac. If you find glitches or delay, you can search for "GPUConfig.txt" in setting files and modify then restart. It's simple: type "0" for CPU and "1" for GPU.

## **Chapter 10. Q**

#### <span id="page-24-0"></span>**How many computers could one serial number activate?**

Each serial number could activate Lost Soul on two different computers.

Please visit https://my.threebodytech.com and manage your machines bound to serial numbers in your user account. There are limits on deactivation frequency, and if the system hints a failure, please contact us with email below and describe your situation: support@threebodytech.com.

#### **What size should I set disk-stream preload?**

If you can run Lost Soul without any problems, then just keep the default values. If you get broken sound like clicks, pops or very short notes, try to set it to a larger value to lower the load on your hard drive. If your disk is fast (such as SSD), you may try to lower this value to save memory.

#### **Can Lost Soul instances from multiple hosts share sample usage?**

Unfortunately, No. Only Lost Soul instances in the same host can share samples. That's because different host DAWs are in different processes, and sharing memories from multiple processes may cause problems like extra delay or CPU usage.

If you need to ReWire multiple DAWs together, we suggest loading Lost Soul into the master host DAW.

#### **How many notes can I play simultaneously?**

For Xiao, only one note.

#### **How do I report bugs?**

If you find any bugs, please contact us at[: support@threebodytech.com.](mailto:support@threebodytech.com) we'll response as soon as possible.

## <span id="page-25-0"></span>**Chapter 11. People**

### Product Design

Ke Meng, Wei Feng

#### Program Development

Ke Meng, Xi Yang, Nathan Jiang, Ruixiang Hang, Lei Wang,Kaijie Zhou, Ke Yang

### Sound Design

Ke Meng, Wei Feng

#### Editor

Brenda, Kaijie Zhou, Jiawen Qu

### UI Artist

Ruyue Gao, Shengyi Yao

#### Art Director

Han Wang, Yun Ma, Qunhua Xiao

### Special Thanks

Jun Chen, Wei Jiang, Nan Tang, Yu Hong, Yanda Wang, Qi Meng, Feng Pan, Fang Yang, Robert Leuthner Users of Heavier7Strings Our friends and family

Midifan, Audiobar, CNKeyboard, and all enthusiasts of music!

Lost Soul User Manual

Edited by Brenda, Xi Yang, Nathan, Wei Feng and Ke Meng

- Create Time: January 7, 2021
- Edit Time: January 7, 2021
- Copyright © 2021 TBTECH Co., Ltd. All Rights Reserved

Three-Body Technology

https://www.threebodytech.com